## *Manual para acesso pelo* **gov.br**

A partir de 1º de outubro de 2022 o acesso para solicitação de inscrição nos processos seletivos para a pós-graduação da UFRN deverá ser feito pelo Sistema Federal através do gov.br (https://www.gov.br/pt-br) em cumprimento ao Decreto n<sup>o.</sup> 10.332/20 de 28 de abril de 2020 que estabelece a Estratégia de Governo Digital.

O passo a passo para iniciar a solicitação de inscrição em processos seletivos da pósgraduação da UFRN será (veja print das telas que aparecerão no sistema):

- (1) Acessar o **gov.br** pelo endereço (https://www.gov.br/pt-br);
- (2) No campo de busca (onde tem a lupa) digitar o serviço desejado com o texto: "*Participar de processo seletivo para curso de pós-graduação stricto sensu - UFRN*";
- (3) Aparecerá uma lista de resultados da pesquisa (como em uma busca no google). O candidato deve localizar na lista o resultado que indica '*Realizar inscrição e processo seletivo stricto sensu da Universidade Federal do Rio Grande do Norte*';
- (4) Ao lado desta expressão, o candidato visualizará e deverá clicar no botão onde está escrito "Iniciar", como indicado aqui  $\longrightarrow \Box$
- (5) Neste momento aparecerá a janela azul solicitando login no **gov.br** com o CPF do candidato; que é uma interface com o campo para direcionamento ao gov.br:
- (6) Ao clicar em 'Entrar com gov.br' o candidato será direcionado para a página de login no gov.br, como indicado abaixo:
- (7) Digitar o CPF e senha que será pedida pelo sistema e clicar em continuar **Continuar**
- (8) Neste momento, se o candidato não possui cadastro, o sistema **gov.br** o redirecionará para um formulário de cadastro;
- (9) Depois que tiver efetuado o cadastro e gerado seu login, na primeira vez que o candidato acessa o **gov.br**, o sistema pedirá autorização para que o candidato compartilhe os dados pessoas da solicitação de inscrição com a UFRN. Para prosseguir, deverá ser clicado no botão azul escrito "Autorizar"
- (10) Em seguida, o candidato será redirecionado para o SIGAA e poderá dar início à solicitação de inscrição seguindo as instruções para a solicitação de inscrições que constarão no edital (veja abaixo print das telas que aparecerão)

## **PRINT DO PASSO A PASSO PARA ACESSAR O SIGAA ATRAVÉS DO gov.br**

# **ONDE FAZER A BUSCA: ver seta vermelha** gov.br Órgãos do Governo Acesso à Informação Legislação Acessibilidade <sup>1</sup> Entrar Serviços e Informações do Brasil  $\begin{picture}(120,15) \put(0,0){\vector(0,15){10}} \put(15,0){\vector(0,15){10}} \put(15,0){\vector(0,15){10}} \put(15,0){\vector(0,15){10}} \put(15,0){\vector(0,15){10}} \put(15,0){\vector(0,15){10}} \put(15,0){\vector(0,15){10}} \put(15,0){\vector(0,15){10}} \put(15,0){\vector(0,15){10}} \put(15,0){\vector(0,15){10}} \put(15,0){\vector(0,15){10}}$  $\overline{\mathbf{Q}}$ O que você procura?

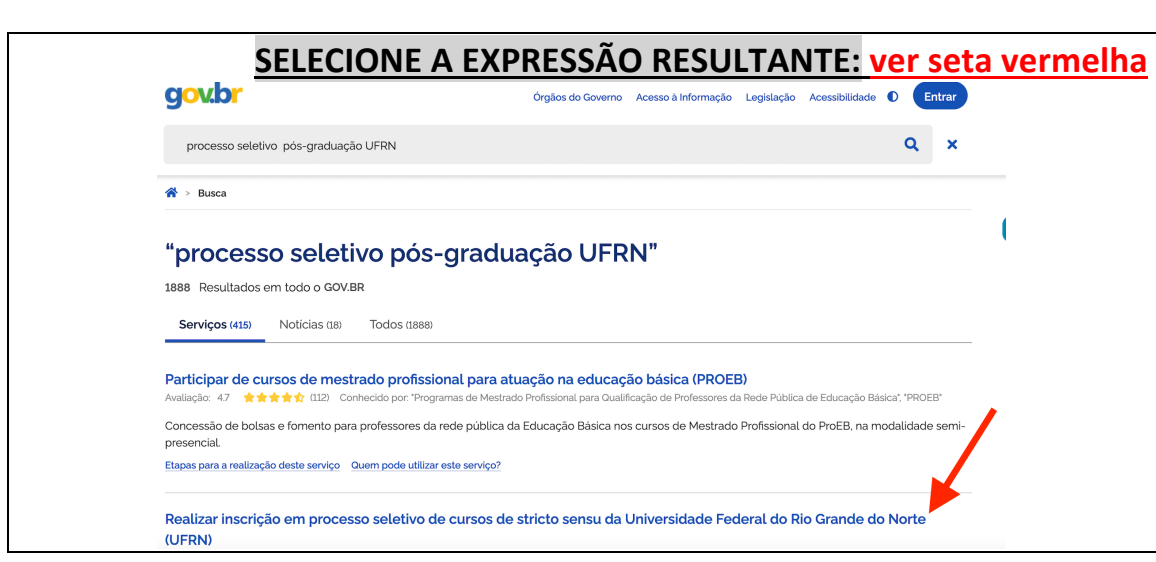

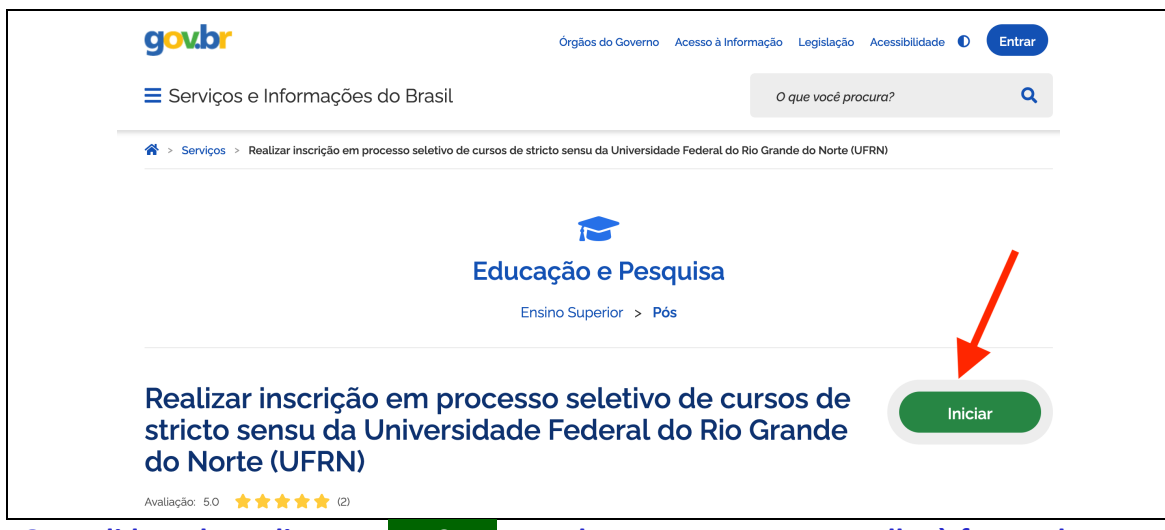

**O candidato deve clicar em INICIAR\_ em destaque na seta vermelha à frente da expressão de busca que lhe interessa e resultou da busca**

## **1. ENTRAR NO gov.br** (https://www.gov.br/pt-br)

### **EM seguida, surgirá a tela azul abaixo, que é uma interface para o SIGAA da UFRN**

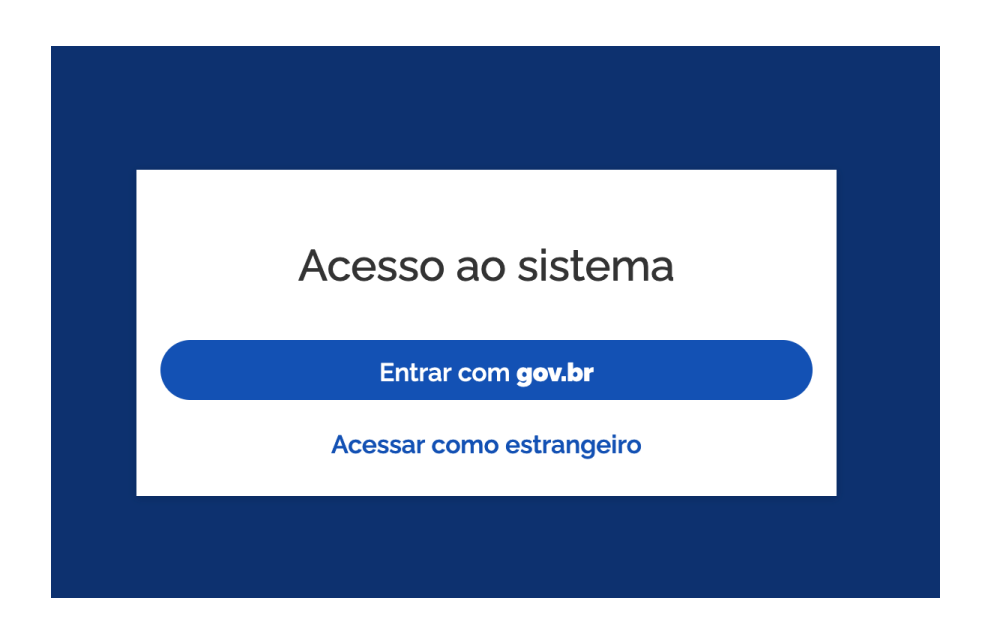

## **Ao clicar em 'Entrar com gov.br' o candidato será direcionado para a página de login no gov.br, como indicado abaixo:**

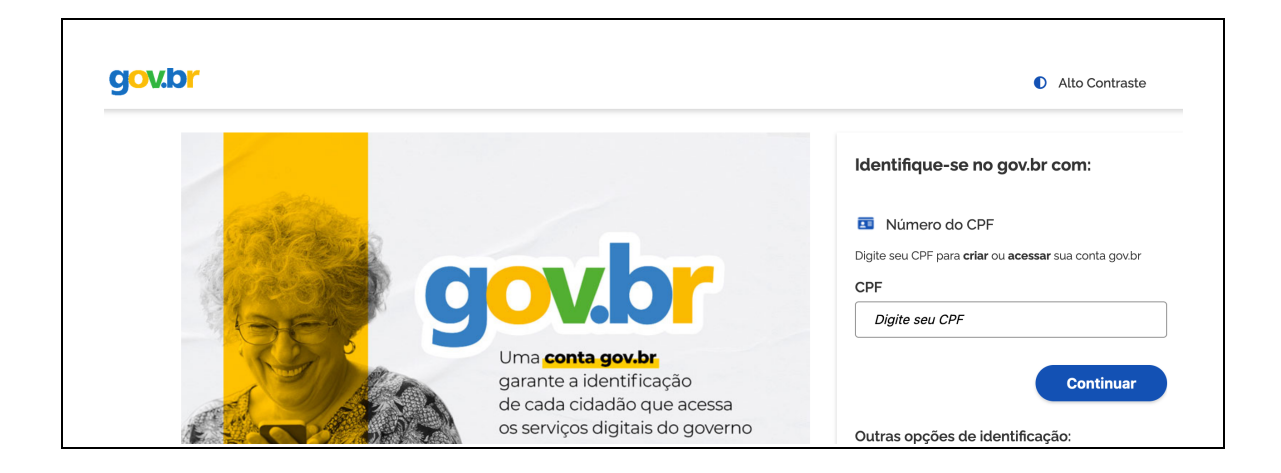

**Ao inserir CPF e senha, se for a primeira vez, o candidato deverá clicar em "Autorizar' para o compartilhamento de dados com a UFRN e será direcionado para a janela do SIGAA em que poderá identificar o processo seletivo de seu interesse e proceder à solicitação de inscrição**

Após entrar no gov.br pelo SIGAA, o candidato será direcionado para a página abaixo onde deverá identificar o processo seletivo desejado. Para iniciar o peido de inscrição o candidato deve clicar na seta azul à extrema direta (mostrada pela seta verde).

### **UFRN** SIGAA

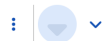

 $\equiv$  Sistema Integrado de Gestão de Atividades Acadêmicas Processos Seletivos

Processos Seletivos - Stricto Sensu

## Processos Seletivos - Stricto Sensu

#### Caro visitante

Nesta página você encontrará os últimos processos seletivos cadastrados no SIGAA para que você possa consultar e, caso o período de inscrições esteja aberto, preencher o formulário destinado para tal.

Será possível visualizar as informações destes processos, como o curso a que ele se refere, o período de inscrição, alguns arquivos associados (como editais e manuais) e as instruções aos candidatos.

Para cada processo listado está também disponível um formulário de inscrição para os candidatos.

Últimos Processos Seletivos

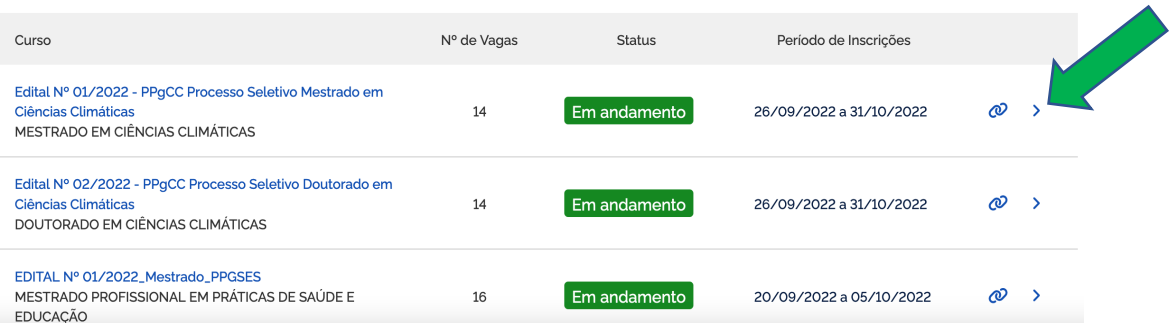

Ao clicar no processo seletivo desejado, se abrirá a página para iniciar o pedido de inscrição. Clicar em Inscreva-se, como indicado pela seta verde abaixo:

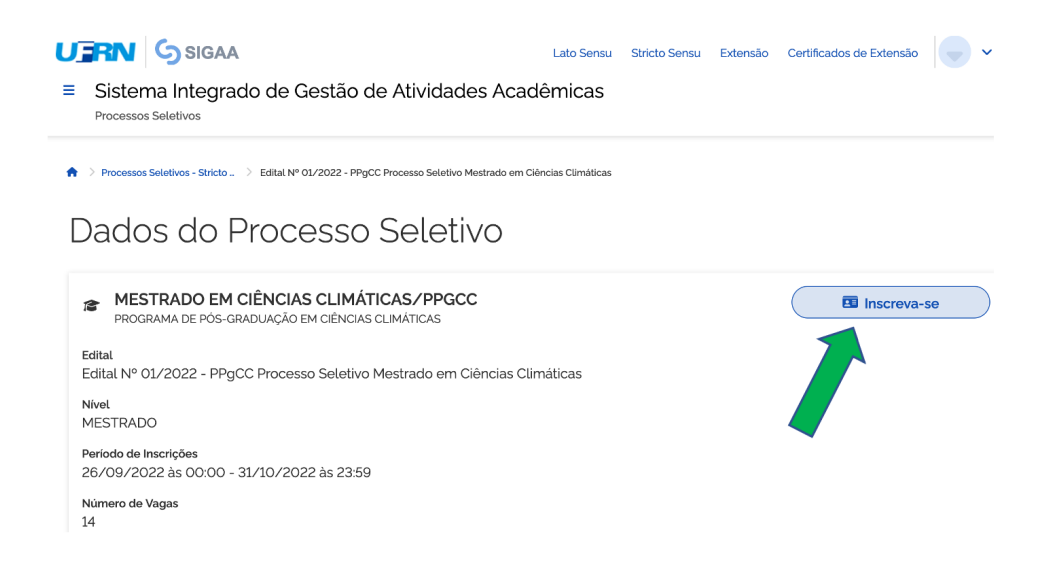

**O candidato visualizará a tela com o edital no campo 'Documentos' (seta verde) e deve clicar em Avançar para acessar o formulário.**

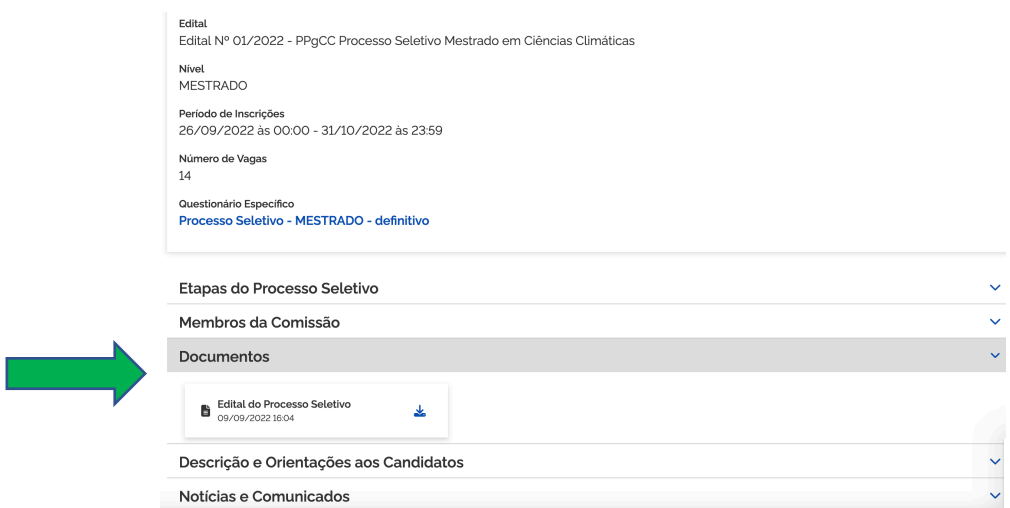

Após preencher dados pessoais no formulário solicitação de inscrição, clicar em **'Avançar'** para preencher os campos 'Naturalidade"; Documentos'; Endereço e Questionário Específico (ver seta verde abaixo)

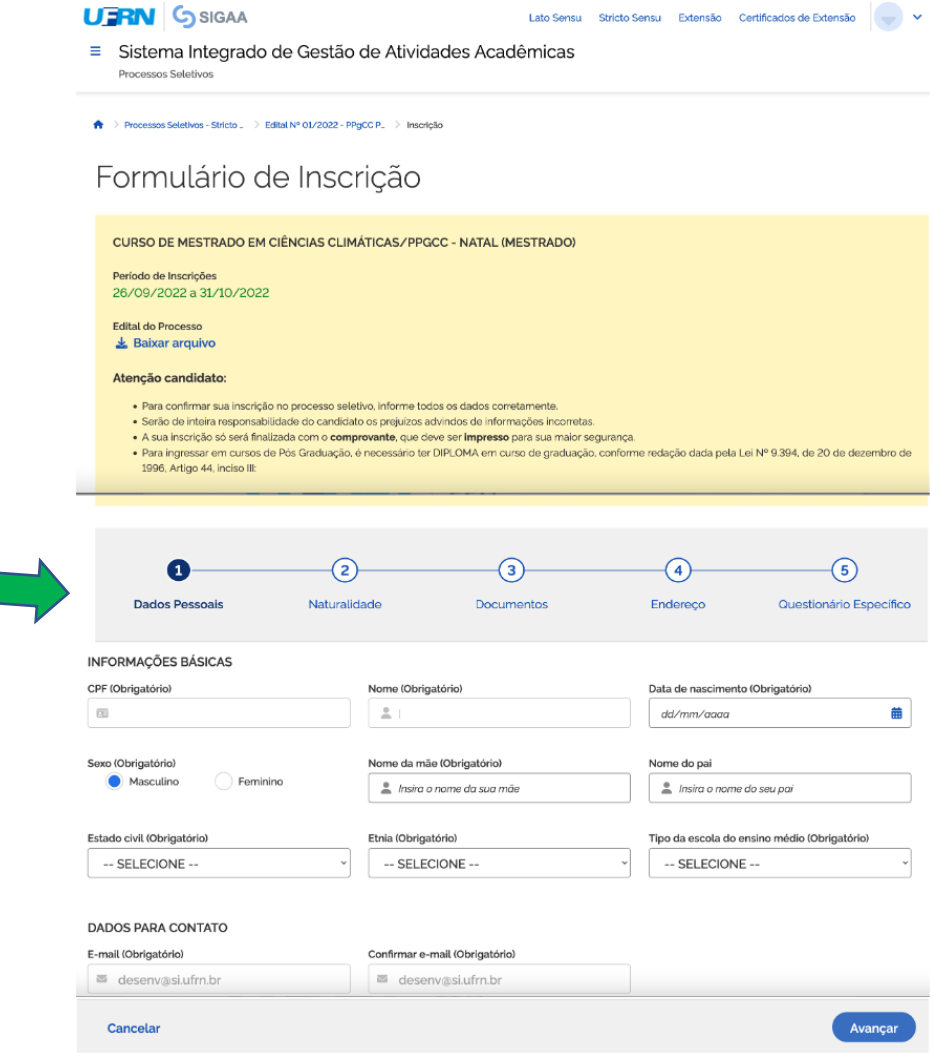

### **Após preencher os dados do questionário específico clicar em Concluir (ver abaixo)**

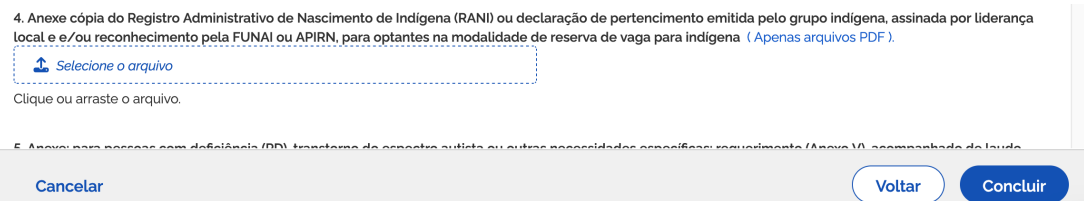

O sistema de interface entre o SIGAA e o **gov.br** pedirá confirmação da inscrição, como indicado abaixo

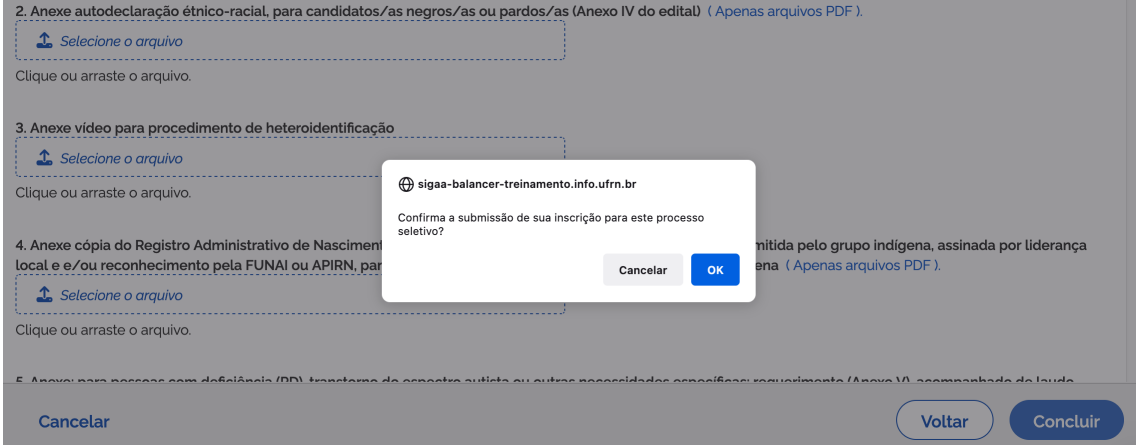

## **Ao confirmar, o candidato poderá gerar o comprovante de inscrição, como indicado abaixo**

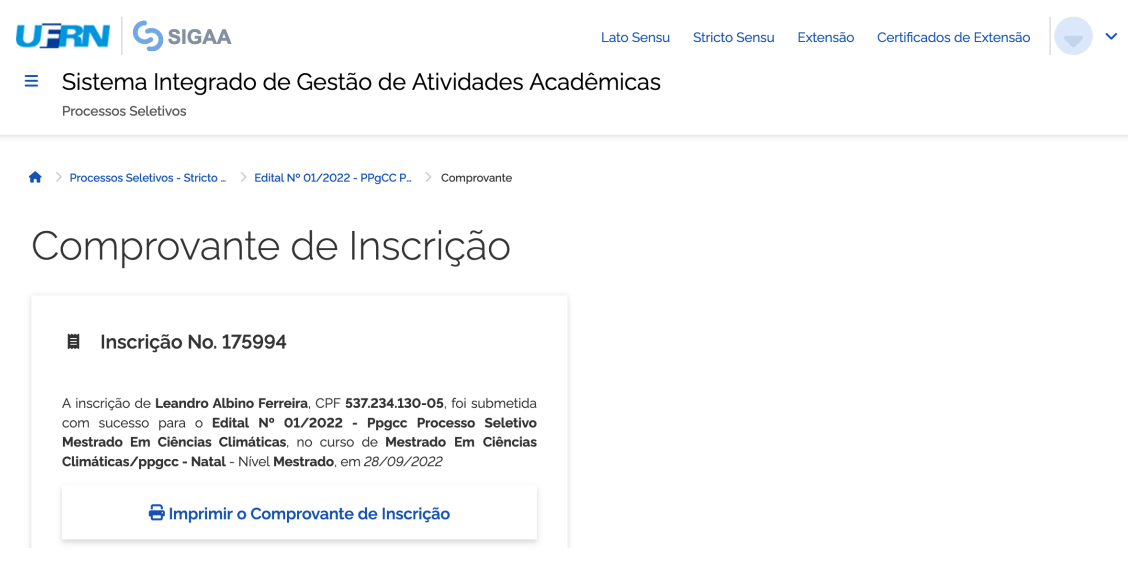